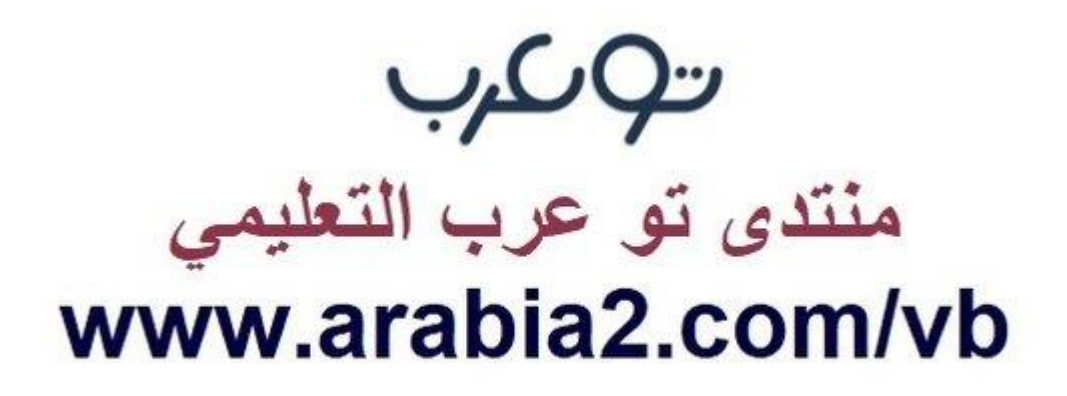

**موقع توعرب التعليمي**

## **www[.arabia2.com/vb](https://www.arabia2.com/vb)**

**خطوات التحضٌر الذاتً عن قبل المتدرب** 

**خطوات التحضٌر الذاتً التً تقوم بها المتدربة بنفسها فً المنصة عند**  حضور ها البرنامج التدريب*ي* بشرط ان تكون مسجله في البرنامج التدريبي **مسبقاً فً منصة التدرٌب الصٌفً عن بعد , وال تظهر هذه األٌقونة لمن لم تسجل البرنامج التدرٌبً فً المنصة .**

جمع وتنسيق / رئيسة قسم التدريب التربوي بمحافظة المجمعة بنات أ/ بدرية السعيد

**طرٌقة التحضٌر الذاتً** 

**على المدربة شرح طرٌقة وخطوات التحضٌر الذاتً للمتدربات فً المنصة بنفسها اثناء تنفٌذ البرنامج وعدم الخروج من ZOOM من قبل المتدربة( :**

**-1 تحمٌل المنصة على جهاز الجوال أو الدخول على رابط الصفحة من جهاز المحمول . <https://str.edu.sa/>**

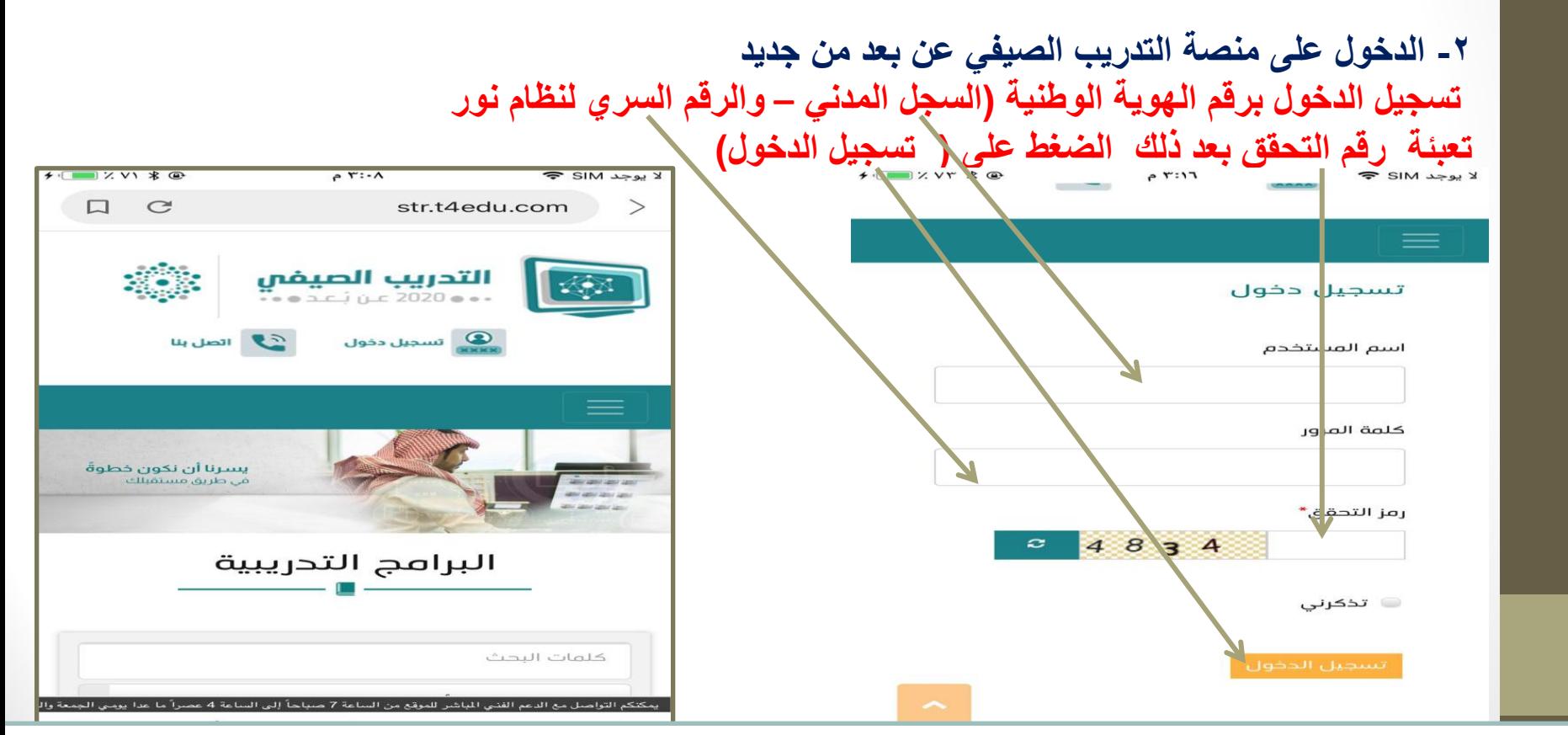

ِ ملاحظة هامة : قد يحدث تعليق عند دخول المتدربة لصفحة المنصة لابد لها من التحديث أو الخروج من المنصة والدخول **مرة اخرى على أن تبقى المتدربة متصلة بالبرنامج داخل ZOOM وال تخرج من البرنامج اطالقاً .**

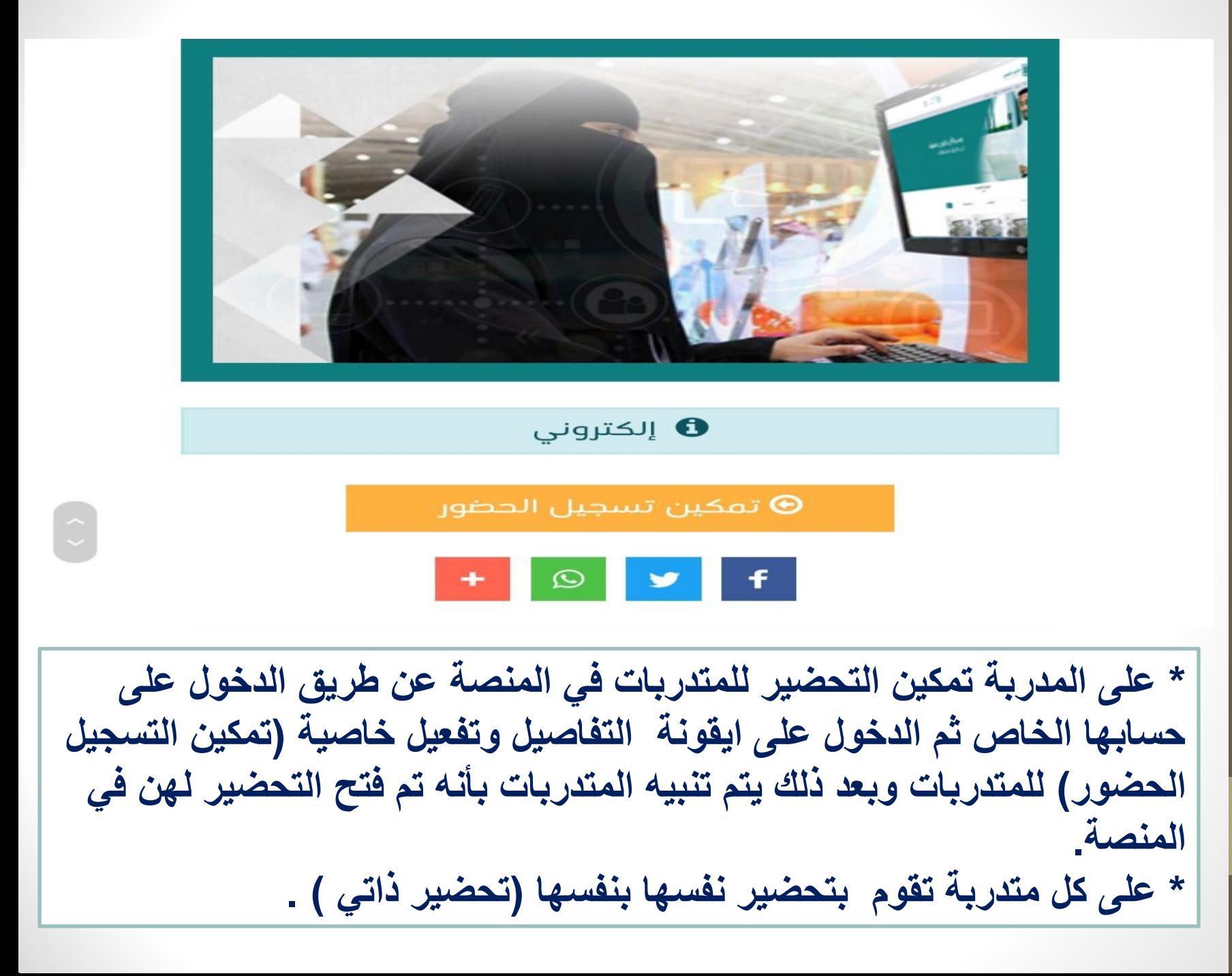

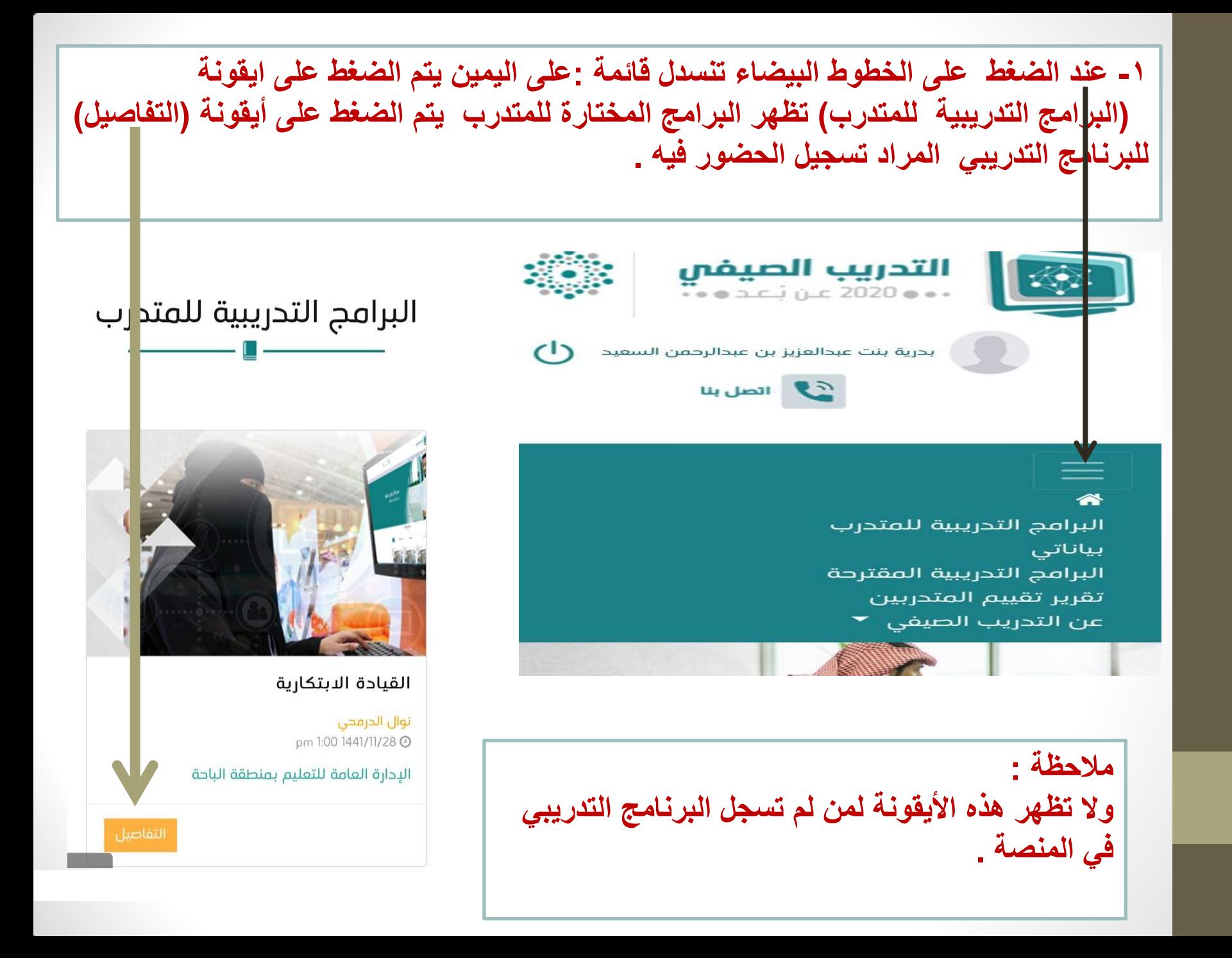

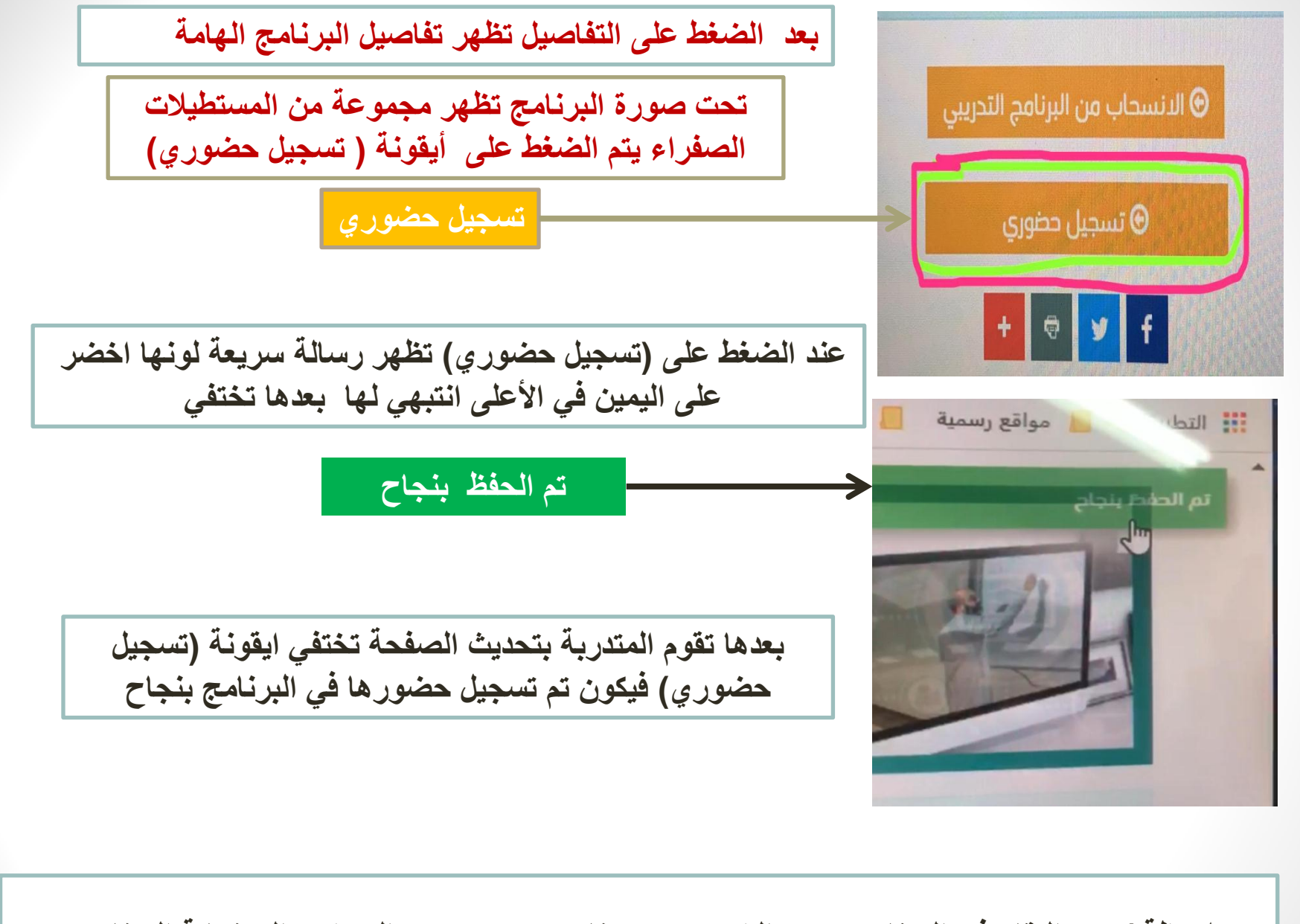

**مالحظة / ٌتم البقاء فً البرنامج وعدم الخروج من برنامج ZOOM بعد التحضٌر إلى نهاٌة البرنامج .** 

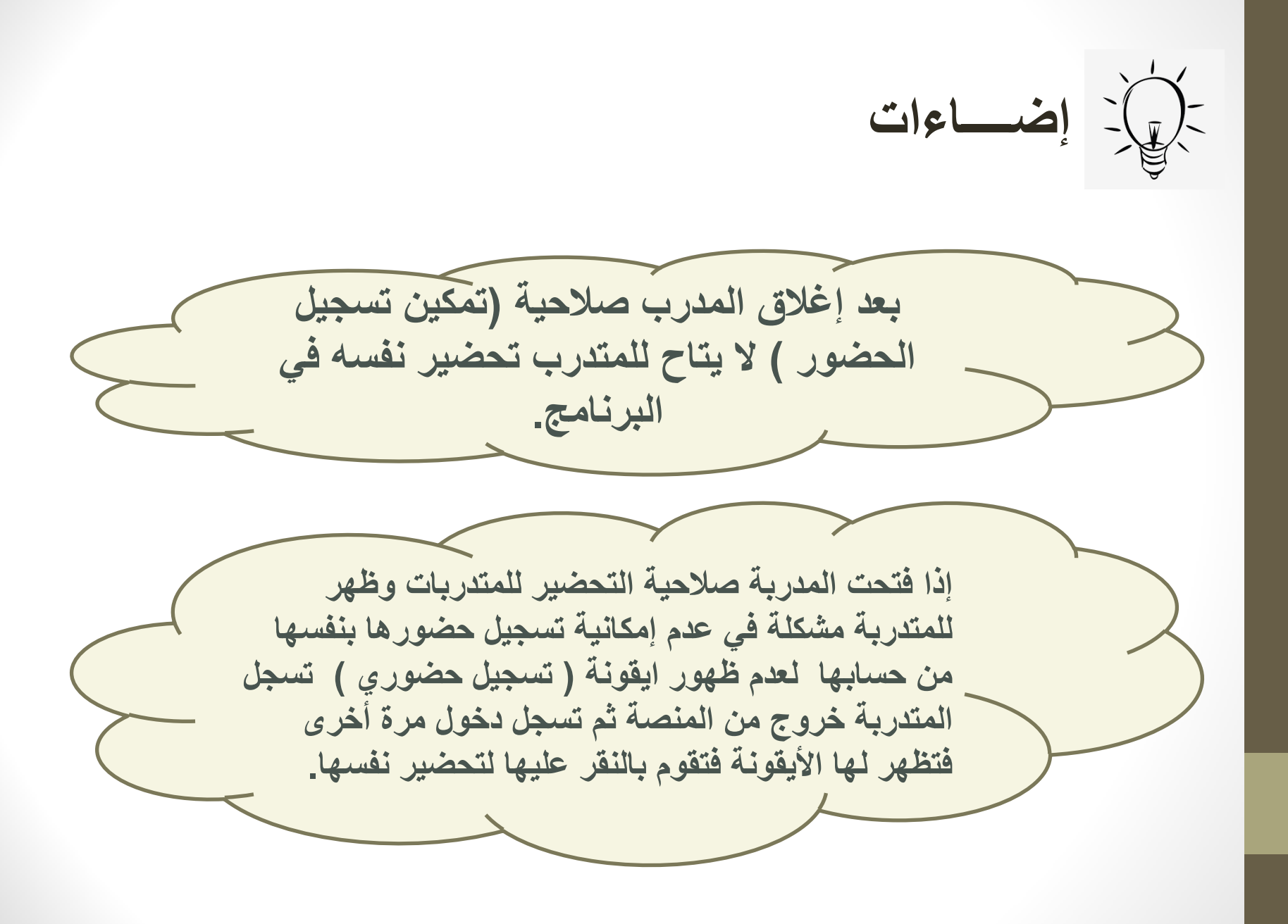

**خطوات الحصول على الشهادة** 

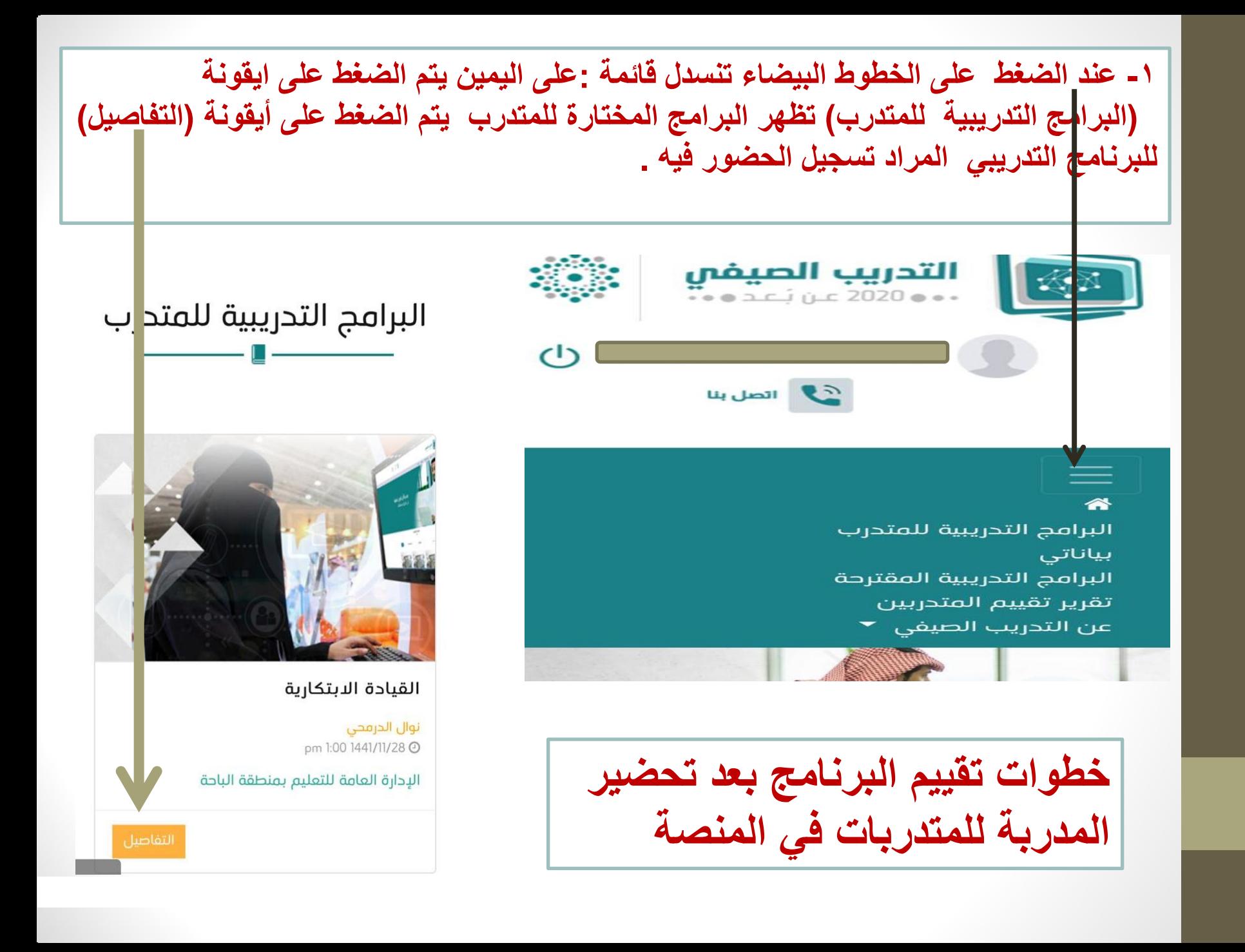

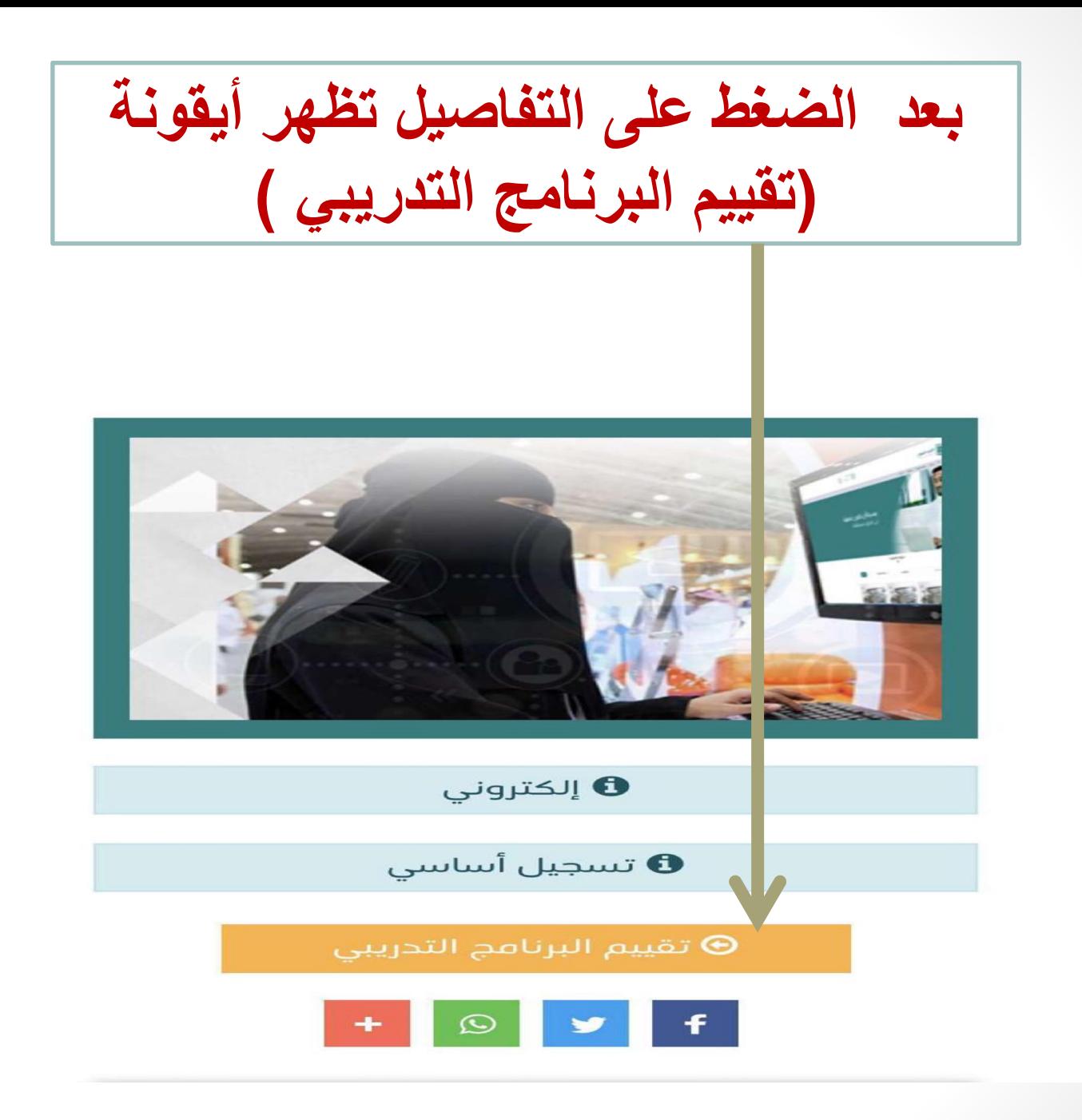

عند الضغط على أيقونة التقييم يظهر نموذج استبانة تقييم البرنامج التدريبي

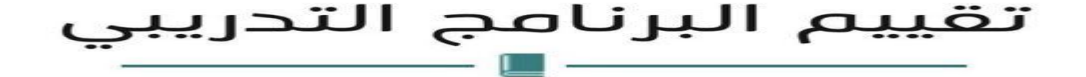

تخطيط التدريس\المهارات المهنية الأساسية لتمكين المعلم)

## البيئة التدريبية عن بـُعد

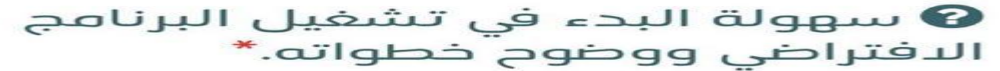

ے مرتفع

==

 $\Box$ متوسط

ے منخفض

و ارتباط الجلسة المباشرة باتصال **@** مناسب من حيث الصوت والفيديو.\*

> ے مرتفع ے متوسط

ے من*خ*فض

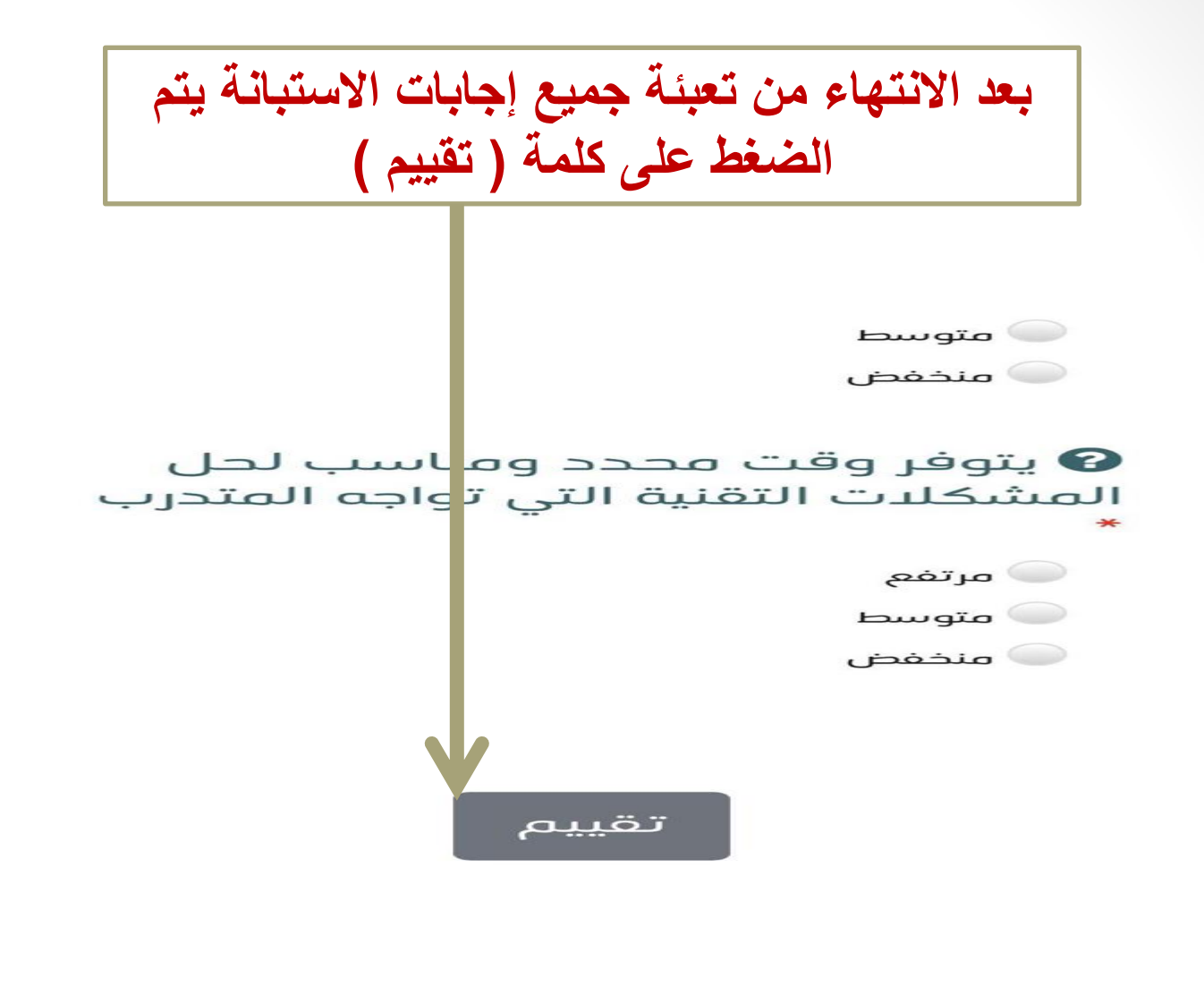

جميع الحقوق محفوظة للمركز الوطني للتطوير المهني التعليمي © 2020  $\sim$ 

عند الضغط على ايقونة (تقييم) تظهر رسالة سريعة لونها اخضر على اليمين في الأعلى انتبهي لها بعدها تختفي تم الحفظ بنجاح صفحة الدعم الفنى .\* مرتفع $\bullet$ ے متوسط ے منخفض

يتوفر وقت محدد ومناسب لحل  $\boldsymbol{P}$ المشكلات التقنية التي تواجه المتدرب

**بعدها تقوم المتدربة بتحدٌث الصفحة ٌختفً نموذج**  استبانة التقييم يكون تم تقييم البرنامج بنجاح

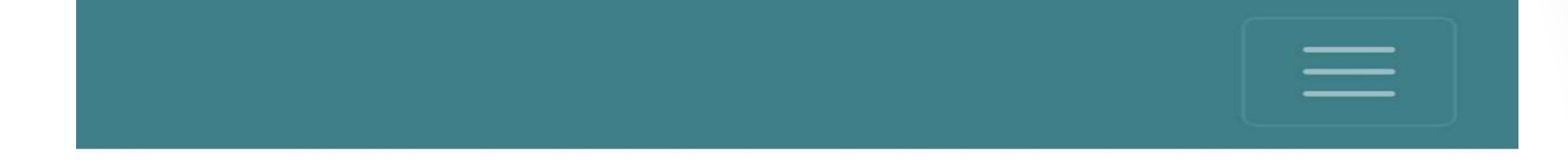

تقييم البرنامج التدريبي

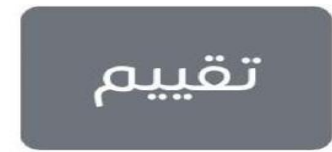

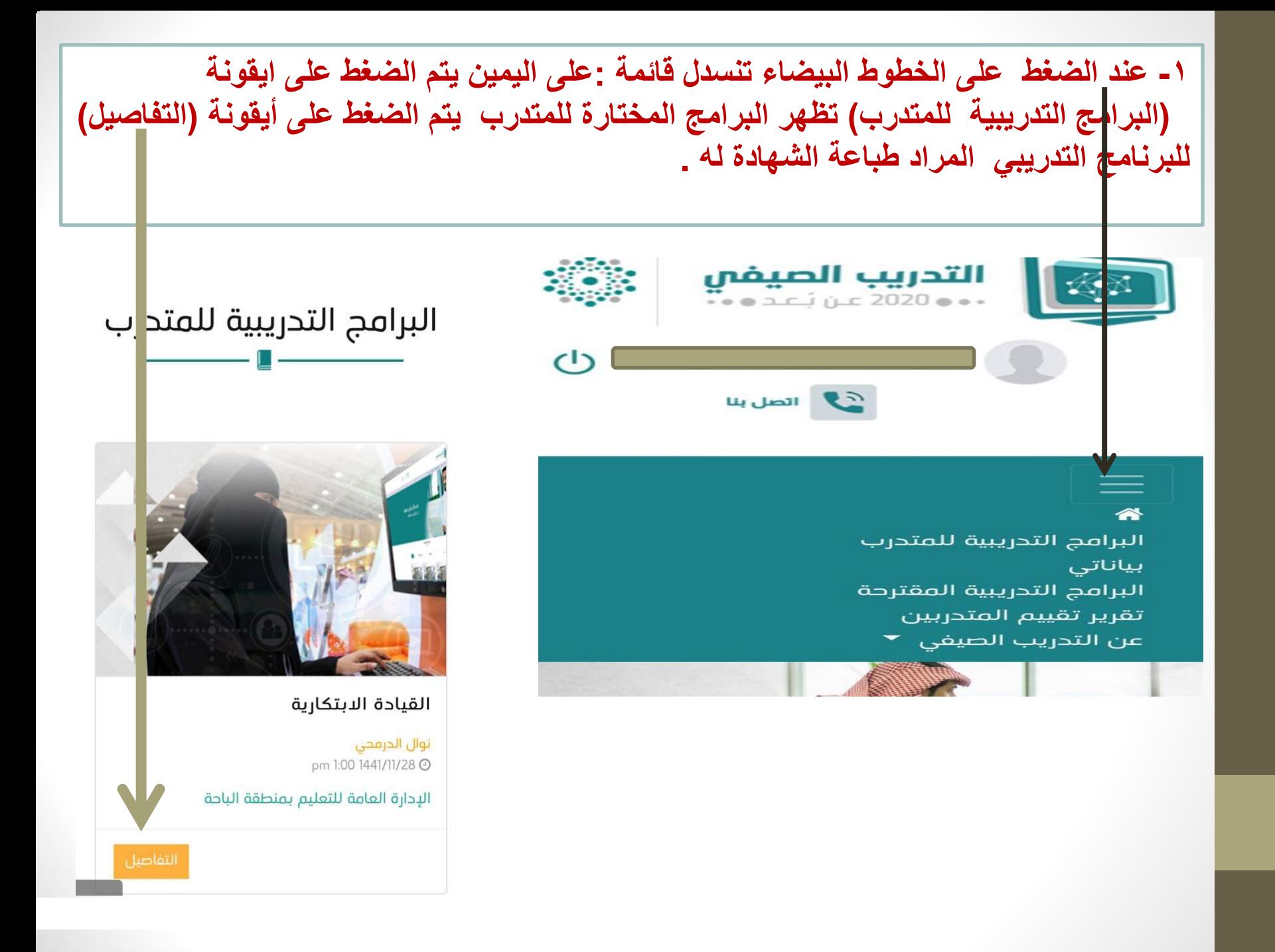